# Volks verschlüsselung

Kurzanleitung: Konfiguration von Kaspersky Anti-Virus

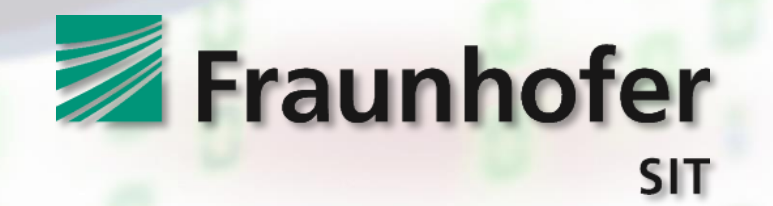

## **Kurzanleitung: Konfiguration von Kaspersky Anti-Virus**

Bei Nutzung des Virenschutzprogrammes "Kaspersky" kann es derzeit zu Problemen im Zusammenhang mit der *Online-Ausweisfunktion (eID-Funktion)* des Personalausweises kommen. Es wurde festgestellt, dass Kaspersky Anti-Virus derart in den Netzwerk-Datenverkehr eingreift, dass eine Verbindung zum eID-Server nicht mehr hergestellt werden kann! Dies äußerst sich zum Beispiel mit der Fehlermeldung "*Es konnte keine Verbindung zum eID-Server aufgebaut werden*" in der Open eCard App, welche von der Volksverschlüsselungs-Software zur Nutzung der Online-Ausweisfunktion eingesetzt wird.

Diese Kurzanleitung soll Ihnen dabei helfen, Kaspersky Anti-Virus so zu konfigurieren, dass die problematischen Eingriffe in den Netzwerk-Datenverkehr der *Open eCard App* unterbleiben. Die Anleitung bezieht sich auf die aktuelle Version von "Kaspersky Free" (Stand: September 2018). Wenn Sie eine andere Version verwenden, können gewissen Abweichungen der Oberfläche auftreten.

### **Entsprechende Hinweise für die AusweisApp2 finden Sie hier:**

[https://www.ausweisapp.bund.de/newsdetail/?tx\\_news\\_pi1%5Bnews%5D=19&tx\\_news\\_pi1%5Bcontroller%5D=Ne](https://www.ausweisapp.bund.de/newsdetail/?tx_news_pi1%5Bnews%5D=19&tx_news_pi1%5Bcontroller%5D=News&tx_news_pi1%5Baction%5D=detail&cHash=89e2c530fbc8ead841b820fd5dab2f92) ws&tx\_news\_pi1%5Baction%5D=detail&cHash=89e2c530fbc8ead841b820fd5dab2f92

# **Schritt 1: Öffnen Sie die Einstellungen von Kaspersky Anti-Virus!**

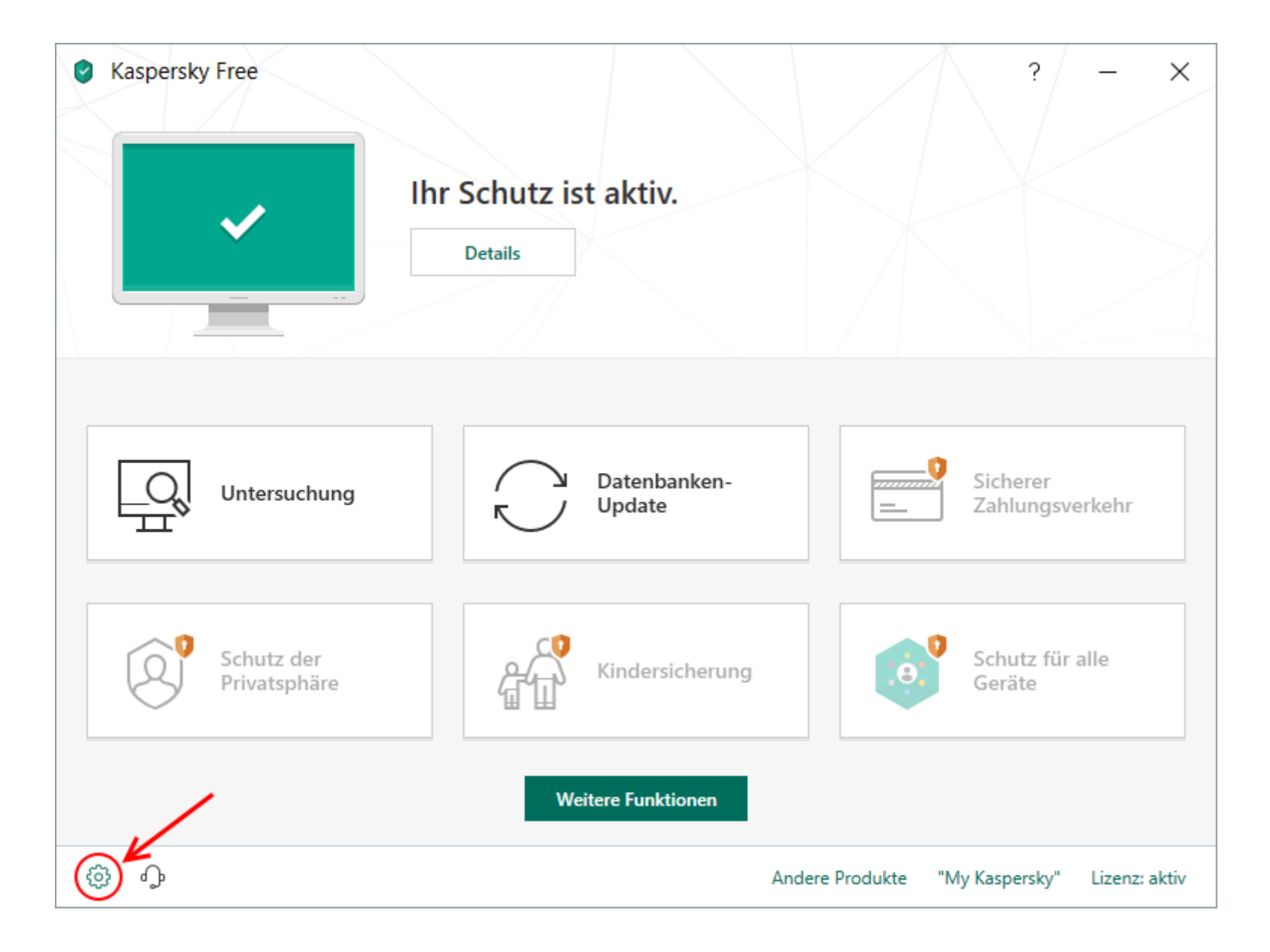

## **Schritt 2: Gehen Sie zu "Erweitert/Gefahren und Ausnahmen" und öffnen**  Sie dort den Menüpunkt "Vertrauenswürdige Programme angeben"!

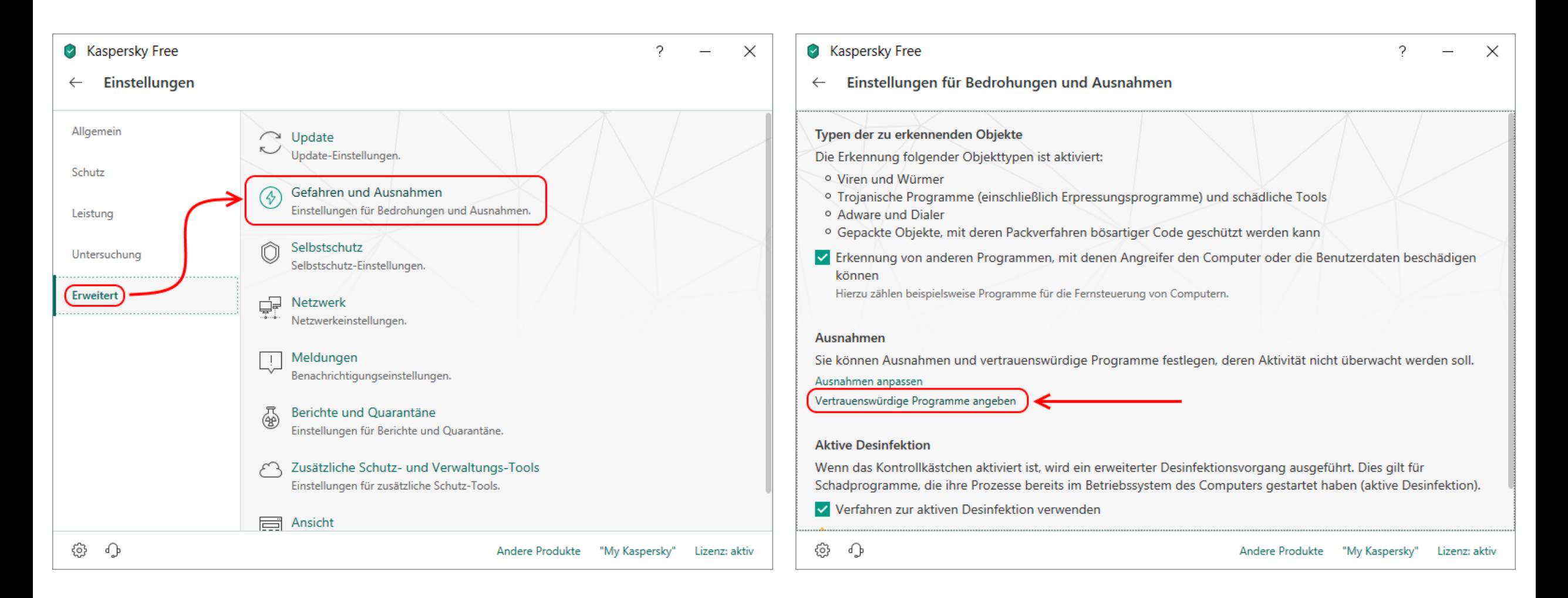

### **Schritt 3: Fügen Sie "Open-eCard-App.exe " als vertrauenswürdiges Programm hinzu!**

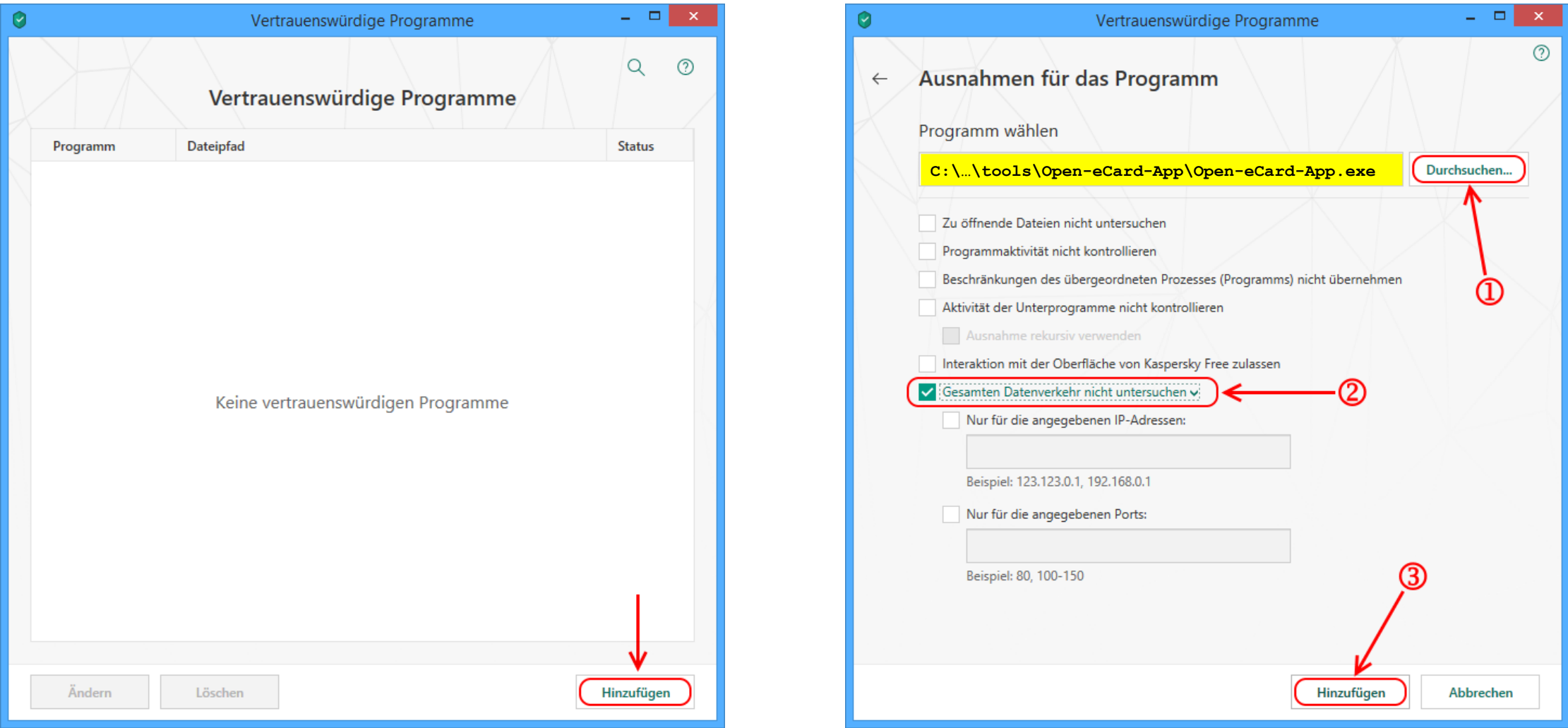

Hinweise: Sie finden "Open-eCard-App.exe" im Unterverzeichnis "tools\Open-eCard-App" innerhalb des Installationsverzeichnisses der Volksverschlüsselungs-Software<sup>1</sup>. Das Installationsverzeichnis lautet standardmäßig "C:\Program Files (x86)\Fraunhofer SIT\Volksverschluesselung". Bitte stellen Sie sicher, dass die Option "Gesamten Datenverkehr nicht untersuchen" ausgewählt und aktiviert ist, bevor Sie auf "Hinzufügen" klicken!

\_\_\_\_\_\_\_\_\_\_\_\_\_

**<sup>1</sup>** Eine eventuell *separat* von der Volksverschlüsselungs-Software installierte Java-Laufzeitumgebung ist an dieser Stelle nicht relevant!